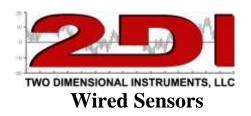

1. Useful materials for your TV2, including the Care and Use guide can be downloaded here: http://www.e2di.com/support

#### Please Print the Users Guide.

Although you should use the Users Guide to familiarize yourself with the TV2 before setting it up, you can follow the quick-start instructions below, if you are in a hurry.

Your TV2 comes with free software to copy the logged data from your TV2to your computer. To download the free TView software go to <a href="www.e2di.com">www.e2di.com</a> and place your mouse cursor on <a href="www.e2di.com">Support</a>. Then click on the first subheading. Next click on the link #2: <a href="PC Interface">PC Interface</a>
<a href="www.e2di.com">Software</a>. Click on TView and copy the software to your desktop, unzip it and click on 'Setup' to install. It installs like any other windows software.

Note: Uninstall any previously installed version of TView before installing the latest version.

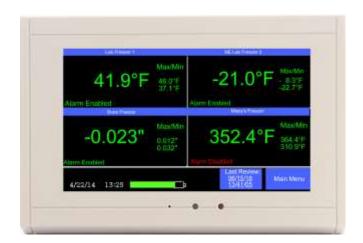

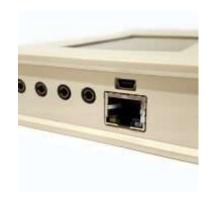

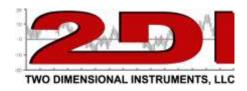

## QUICKSTART

Your TV2 can be installed and operating in just a few minutes by following these simple steps.

1. Connect the TV2 to a power supply and touch the screen (LCD).

This display will appear.

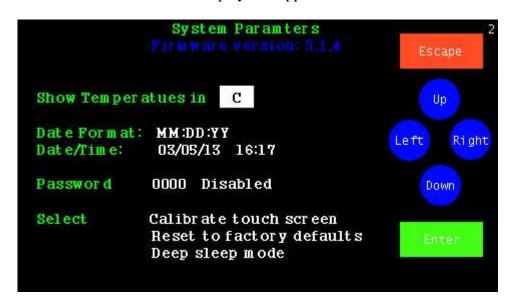

- 2. Touch 'Up' or 'Down' to select C° or F° and touch 'Enter'.
- 3. Touch 'Up' to select the date format (MM/DD/YY, DD/MM/YY or YY/MM/DD) and then 'Enter'. The date format defaults to the US style (MM/DD/YY).
- 4. Set the day, month, year, hour and minute in the appropriate field by scrolling through the possible values with 'Up' or 'Down' after moving to the appropriate field with 'Enter'.

(Note: It is possible to move to another field with the 'Right' button but your entries will <u>not</u> be recorded).

- 5. Touch 'Escape'. You will be asked to verify that you want to erase all data. Use 'Right' to highlight YES and touch 'Enter'.
- 6. Touch 'Escape' to return to the previous menu.

The TV2 is now operating.

Next TV2 will help you setup sensors and alarms

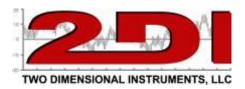

### **Setting up wired sensors**

- 1. Plug any wired sensor into any socket on the monitor.
- 2. After a few seconds, the TV2 will recognize the sensor and change the display to the Sensor Setup menu. The hour area of the <u>log data</u> field will be highlighted.

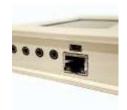

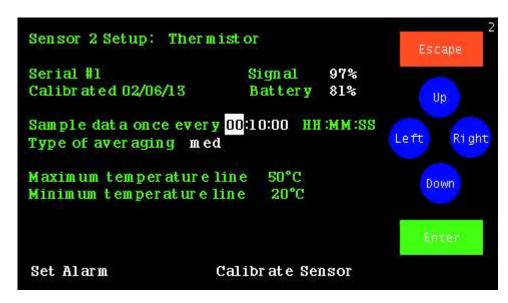

- 3. This is how often you want the sensor to store a temperature. You may scroll to any value between 1 min and 24 hrs with 'Up' or 'Down', touching 'Enter' to move to the minute and second field, or accept the default by touching 'Enter'. The default value is ten minutes (00:10:00). Changing the logging interval will erase all saved data.
  - 4. Select the type of averaging with 'UP', or 'Down' and touch 'Enter'. There are three possible selections.
    - a. Fast no averaging occurs. The exact measurement at the time of sampling will be stored and displayed. (Not normally used except during calibration)
    - b. Medium- some averaging will take place so that minor temperature fluctuations will be filtered out. (*This is the default value*).
    - c. Slow additional averaging will occur. (Not normally used).
  - 5. Set the chart display (Y axis) with 'Up' and 'Down'. This does not set the alarm. Setting these values has no effect on the alarm, what data is collected, or what is stored. It simply sets the upper and lower point of the Y-axis of the temperature chart shown on the TV2. Any temperature that cannot be displayed on the chart because it falls outside these limits will show as a point at the top or bottom of the display.

*Note:* These limits can be adjusted at any time without affecting your data.

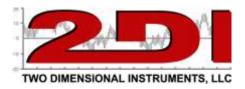

# **Setting the sensor alarms**

6. Set the Alarm by highlighting the 'Set Alarm' button on the 'Sensor # Setup' screen with 'Left' or 'Right' and touching 'Enter'.

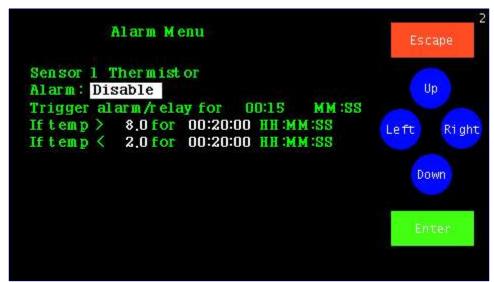

- 7. Enable the alarm by touching 'Up' and then 'Enter'.
- 8. Set the trigger-alarm-time to any value between 0:00 and 99:00. This controls how long the alarm and the relay will be activated.

*Note:* If you are using a dialer set it for at least 00:30 (30 seconds) but not longer than 06:00 (Six minutes).

9. Scroll in the upper alarm temperature limit and delay time and then the lower alarm limit and delay with 'Up' and 'Down' touching 'Enter' to move to each field in turn.

*Note:* The delay time is how long the temperature must remain above (or below) the limit before the alarm occurs.

- 10. You do not need to enter the Calibration Menu at this time. (For calibration procedures see the document Entitled 'Calibration Procedures' on the CD. It can also be downloaded from our website http://www.e2di.com/PDFs/Calibration Procedures.pdf)
- 11. Touch 'Escape' until you return to the Status Screen.

# You are done!